# Tutorial de Instação do PostgreSQL e pgAdmin no Windows

 $\bullet \bullet \bullet$ 

Primeiro, você precisa acessar a página <https://www.enterprisedb.com/downloads/postgres-postgresql-downloads> em um navegador de internet.

#### Em segundo lugar, acesse a página de download como mostrado abaixo:

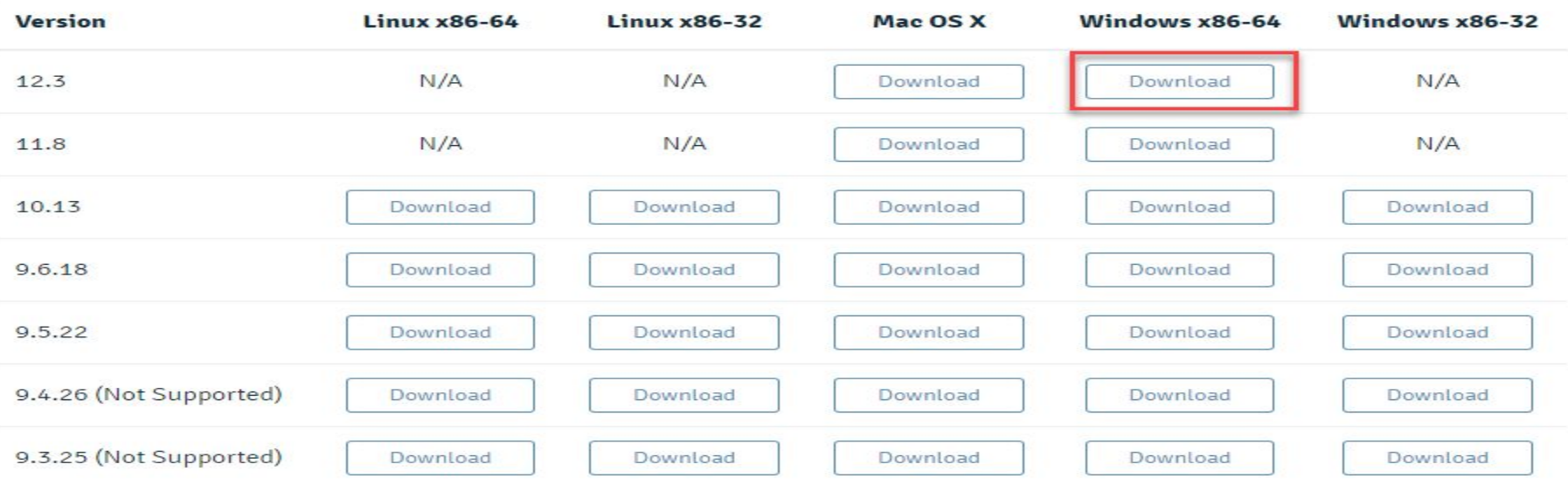

Para instalar o PostgreSQL no Windows, você precisa ter privilégios de administrador.

Dê um duplo clique no arquivo do instalador, um assistente de instalação irá aparecer e guiá-lo através de vários passos onde você pode escolher diferentes opções que você gostaria de ter no PostgreSQL. Em seguida clique no botão Next.

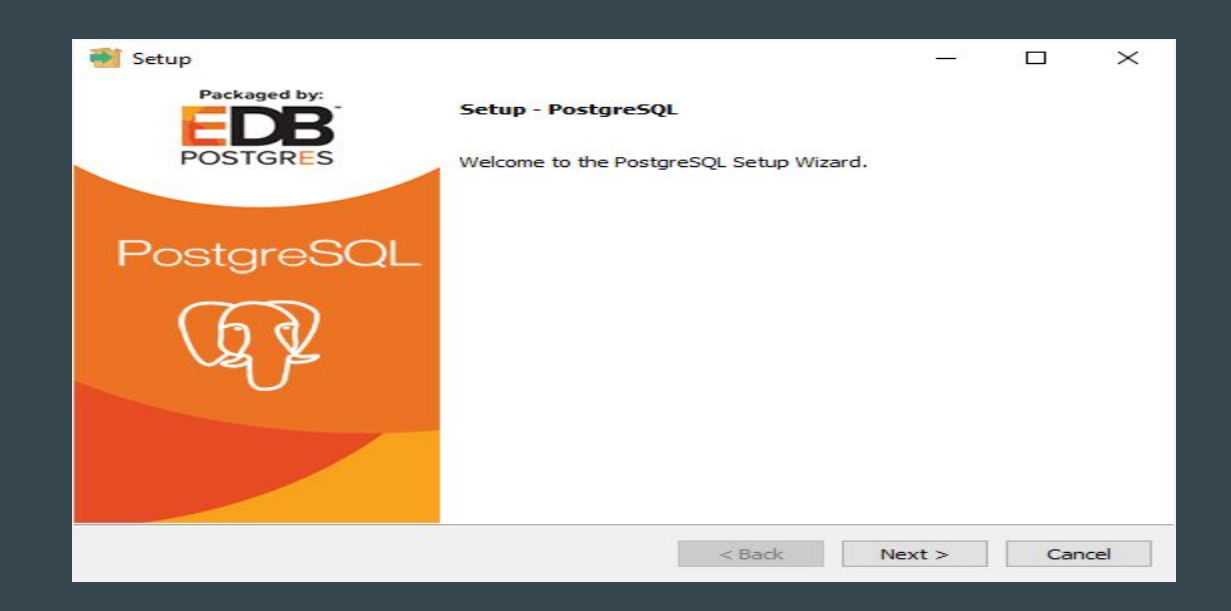

Especifique a pasta de instalação, escolha a sua ou mantenha a pasta padrão sugerida pelo instalador do PostgreSQL e clique no botão Next.

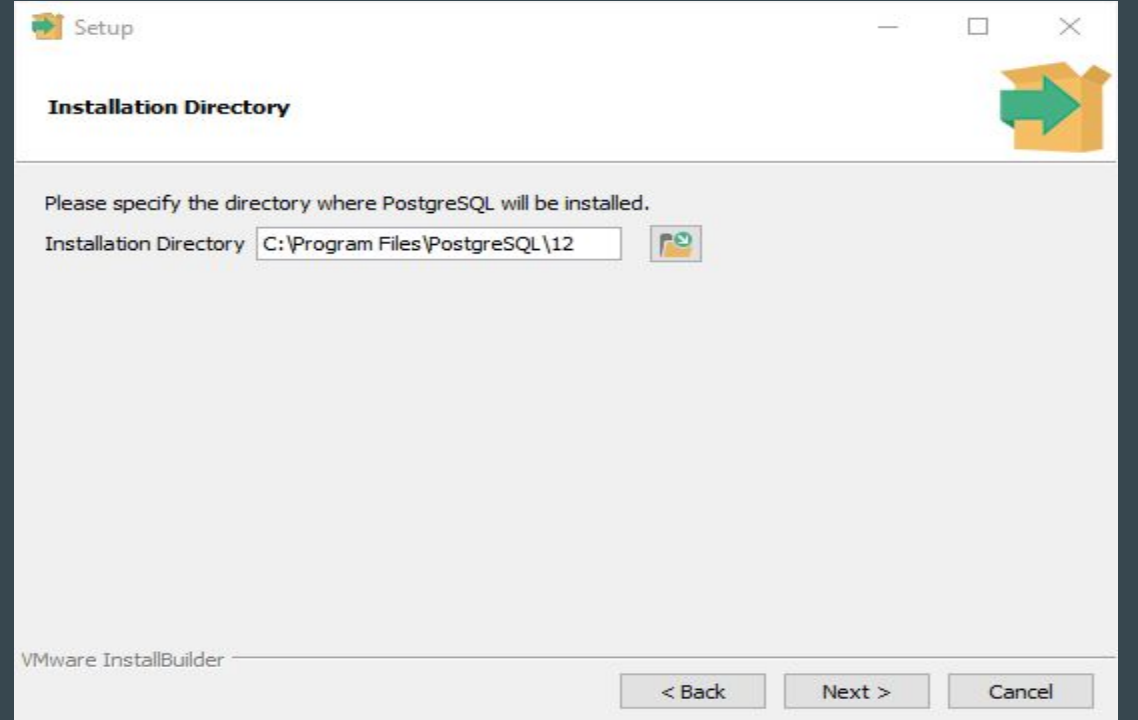

Selecione os componentes de software para instalar:

Para o tutorial neste site, você não precisa instalar o Stack Builder, então sinta-se à vontade para desmarcá-lo e clicar no botão Next para selecionar o diretório de dados:

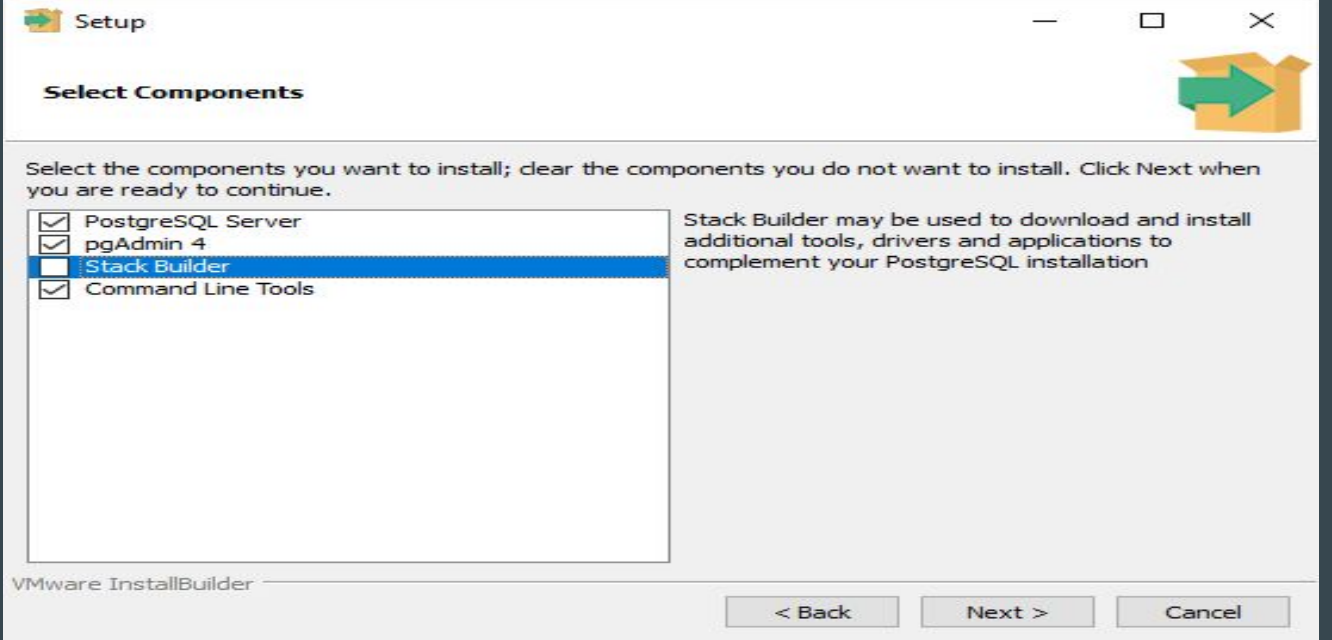

Selecione o diretório do banco de dados para armazenar os dados ou aceite a pasta padrão. E clique no botão Next para ir para a próxima etapa:

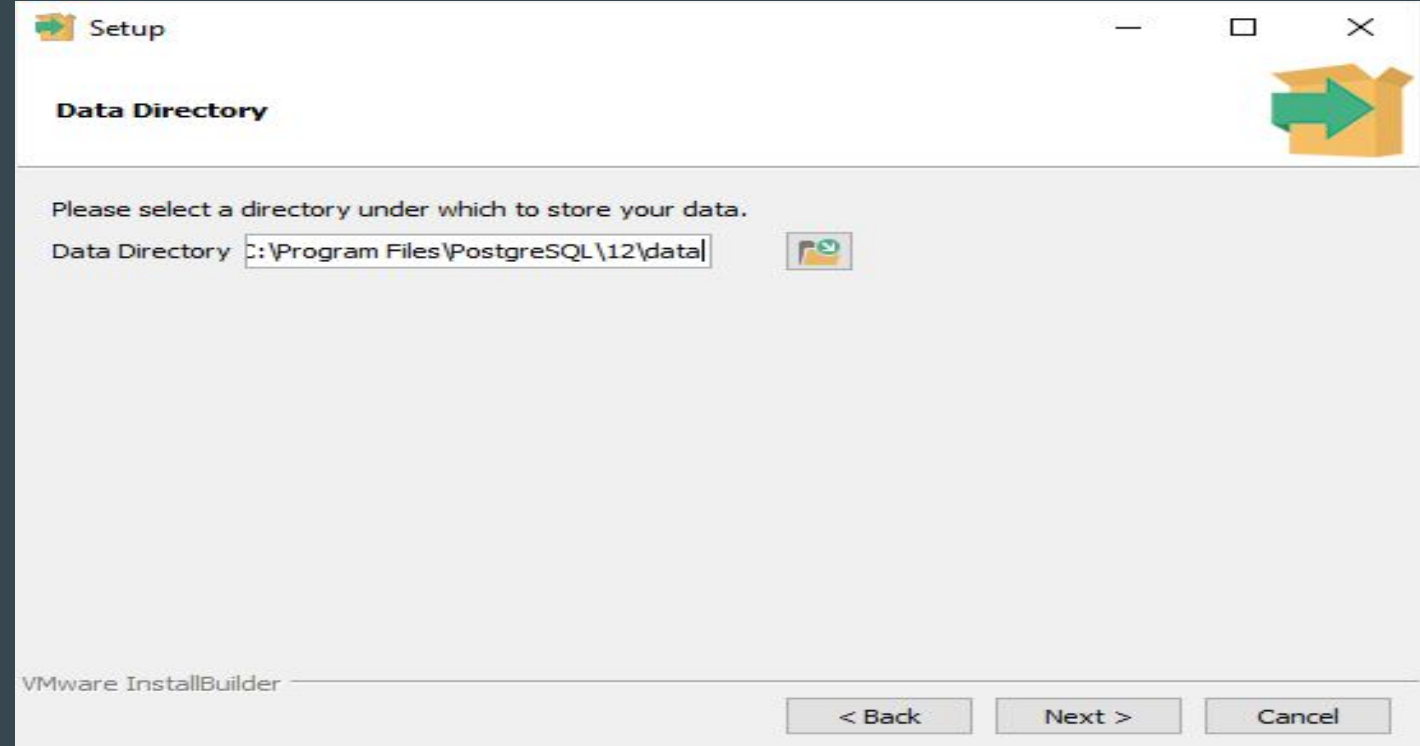

Digite a senha para o superusuário do banco de dados (postgres). Após digitar a senha, você precisa redigitá-la para confirmar e clicar no botão Next:

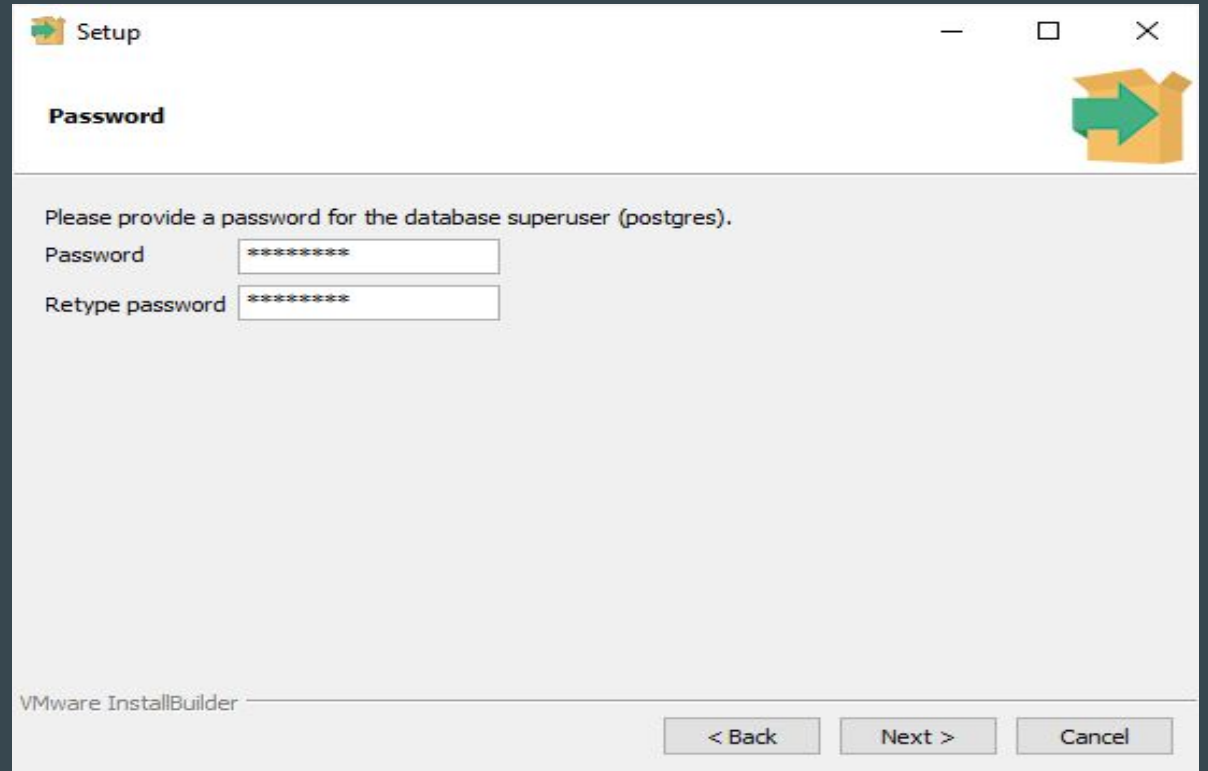

Insira um número de porta na qual o servidor de banco de dados PostgreSQL escutará. A porta padrão do PostgreSQL é 5432. Em seguida clique no botão Next.

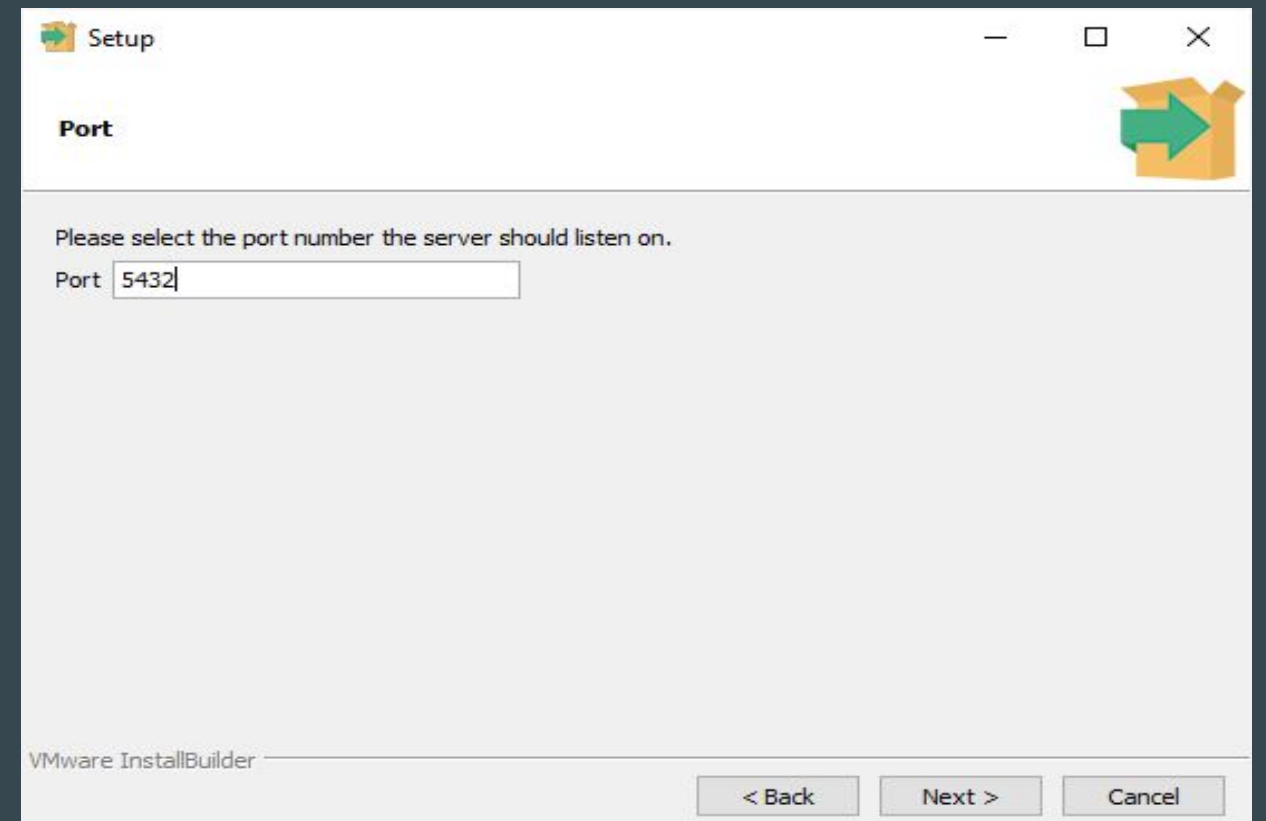

### Clique no botão Next.

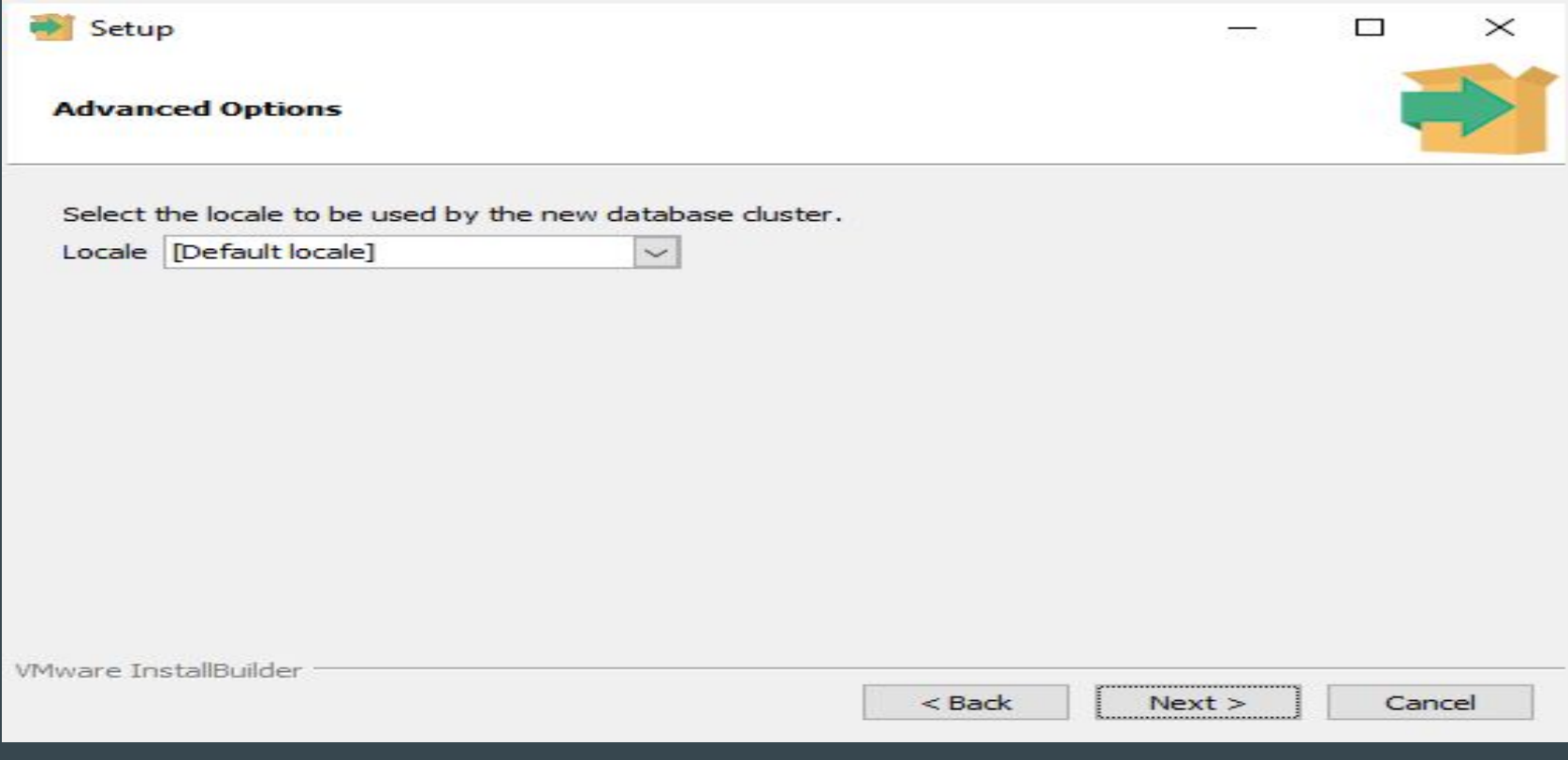

# assistente configuração precisa revisá-lo e clicar no botão Next se tudo estiver correto. Caso contrário, você se tudo estiver contrár

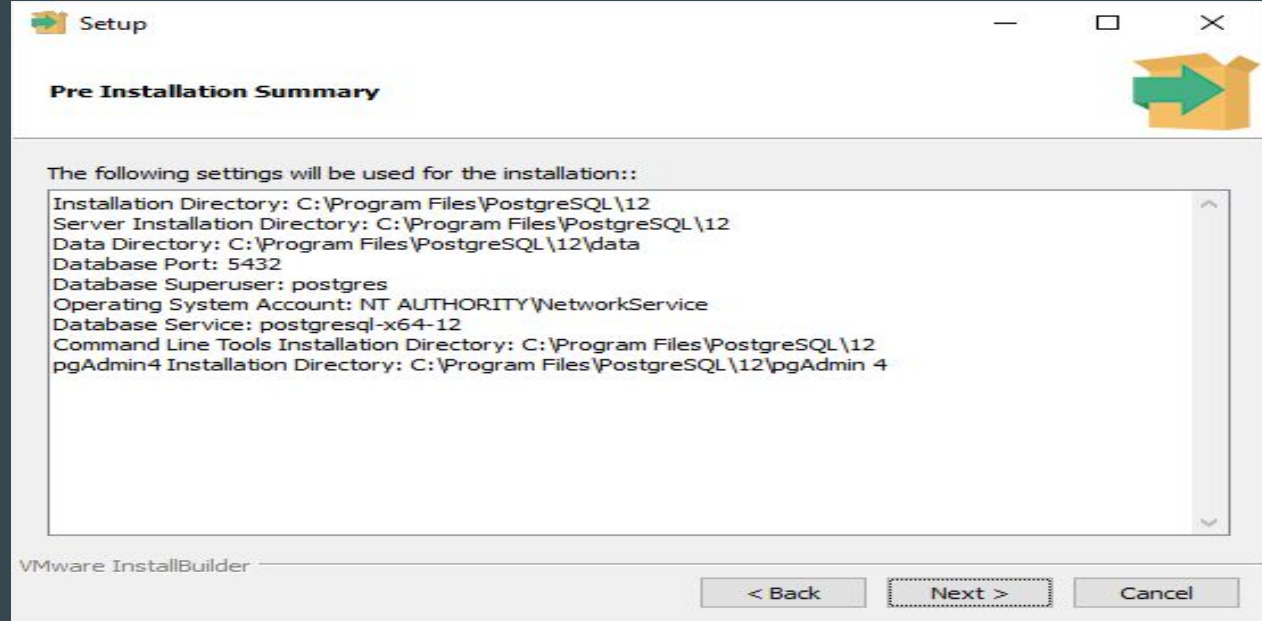

Agora, você está pronto para instalar o PostgreSQL em seu computador. Clique no botão Next para iniciar a instalação do PostgreSQL.

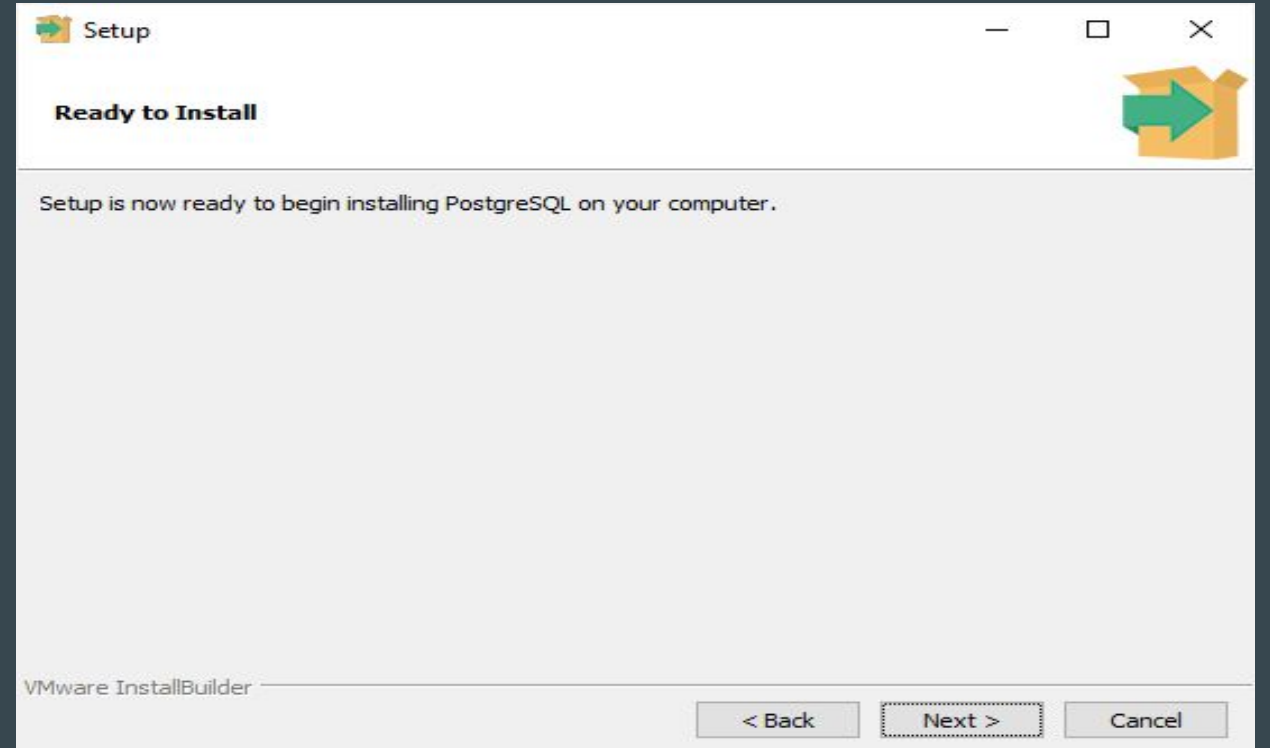

#### A instalação pode levar alguns minutos para ser concluída.

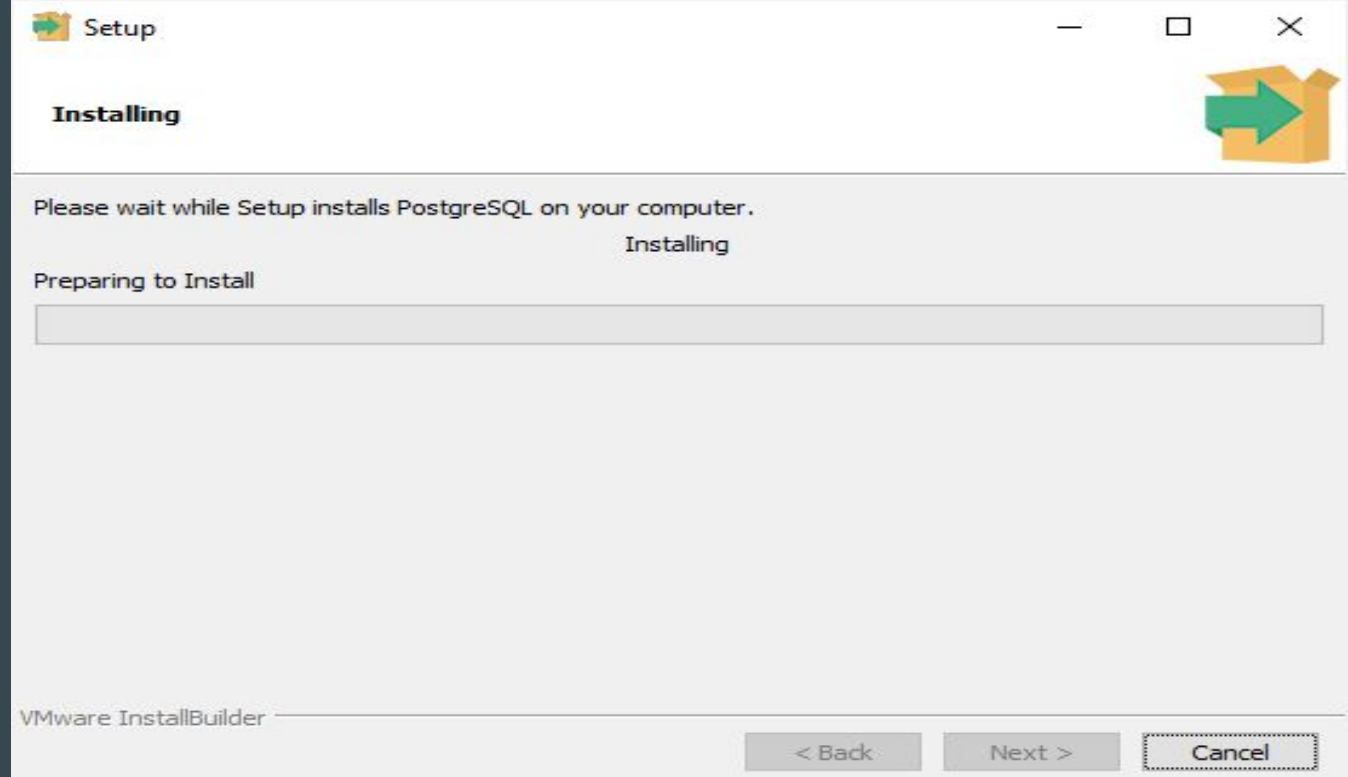

Clique no botão Finish para concluir a instalação do PostgreSQL.

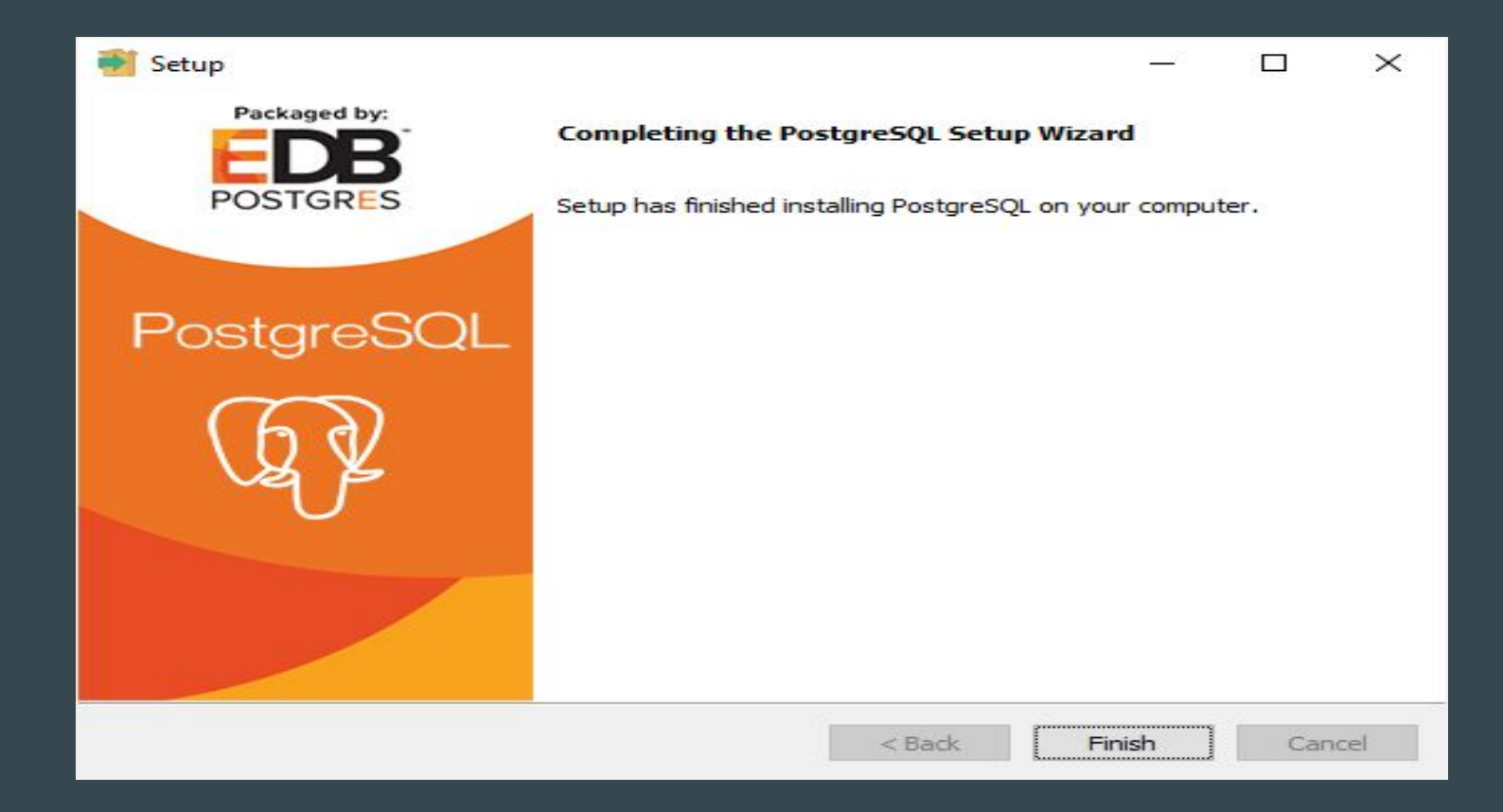

#### Primeiro, inicie o aplicativo pgAdmin.

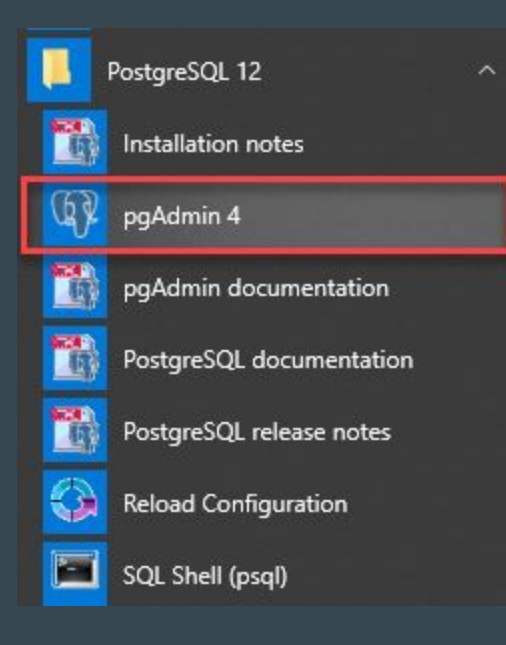

O aplicativo pgAdmin será iniciado no navegador da Web, conforme mostrado na figura a seguir:

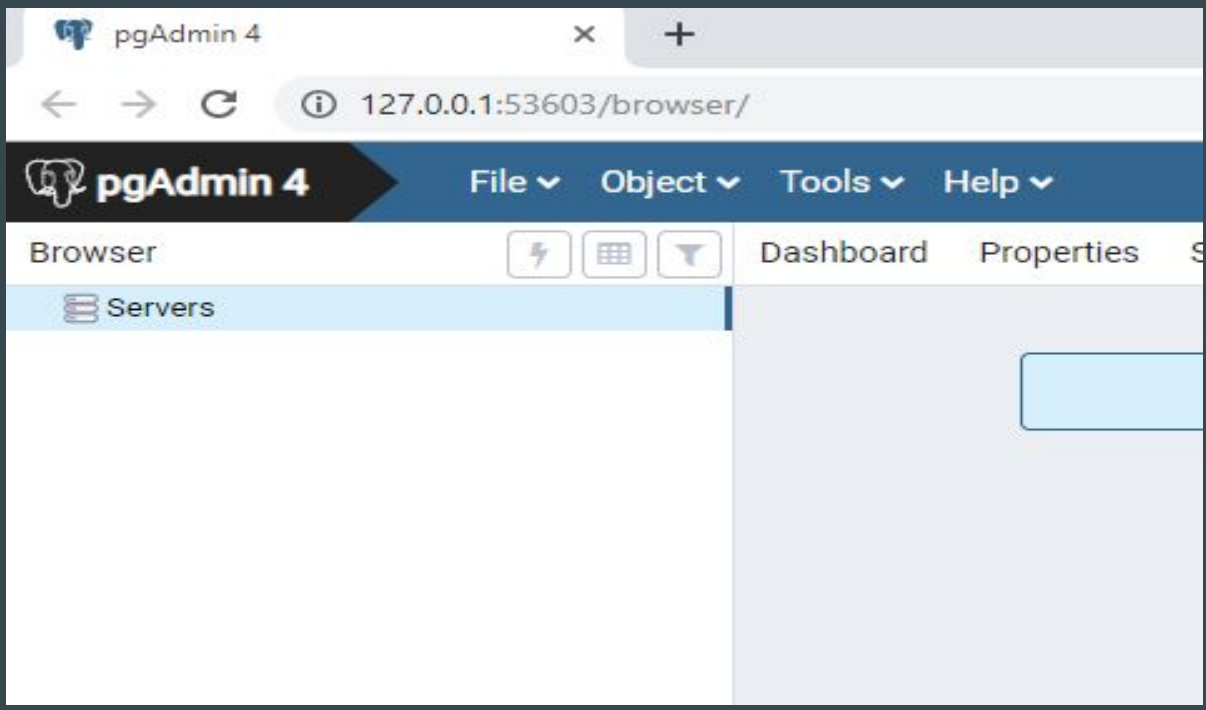

Segundo, clique com o botão direito do mouse no nó Servidores e selecione Create > Server… menu para criar um servidor

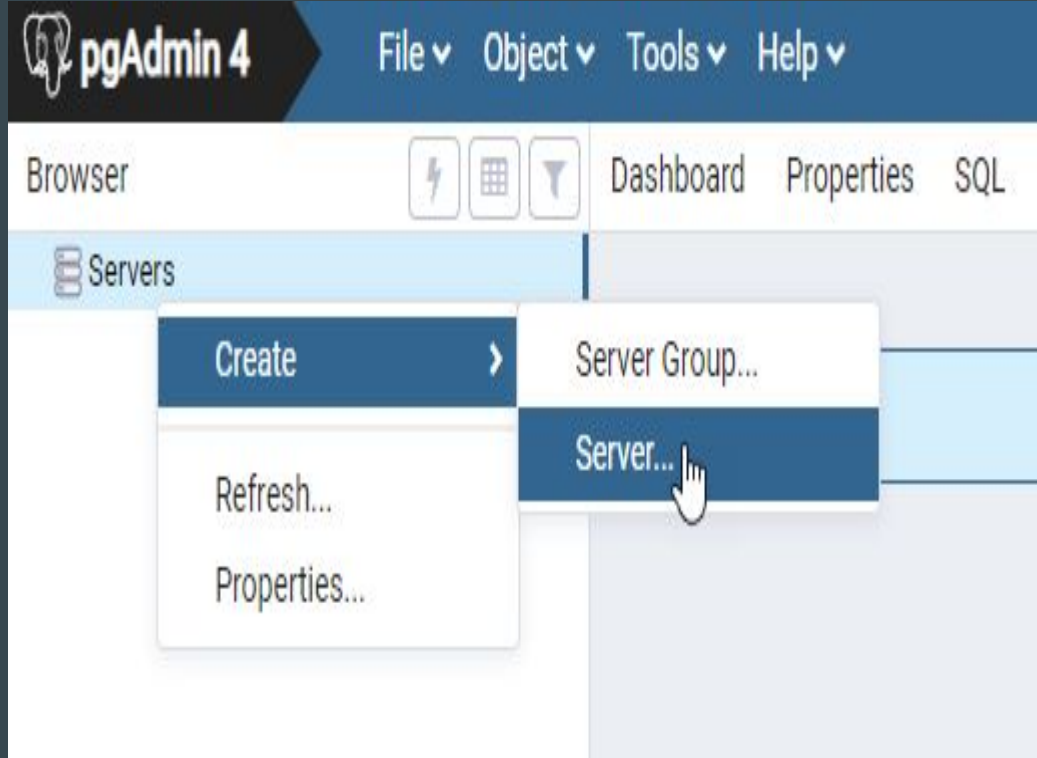

## Terceiro, digite o nome do servidor, por exemplo, PostgreSQL e clique na guia Conexão:

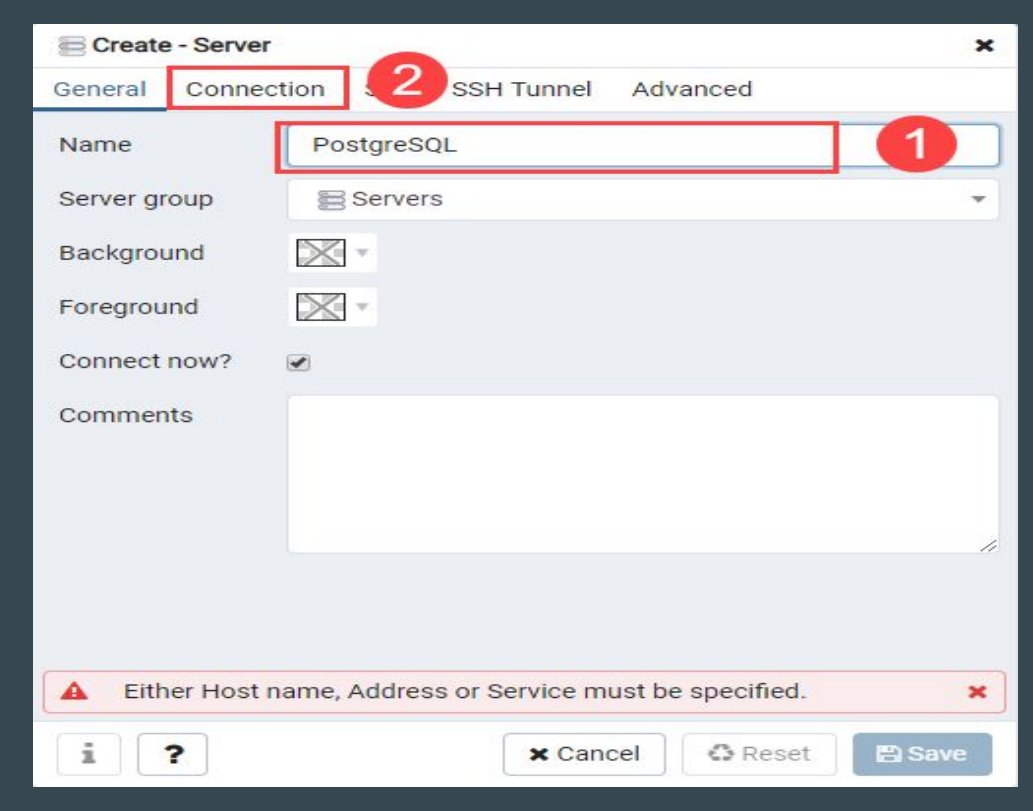

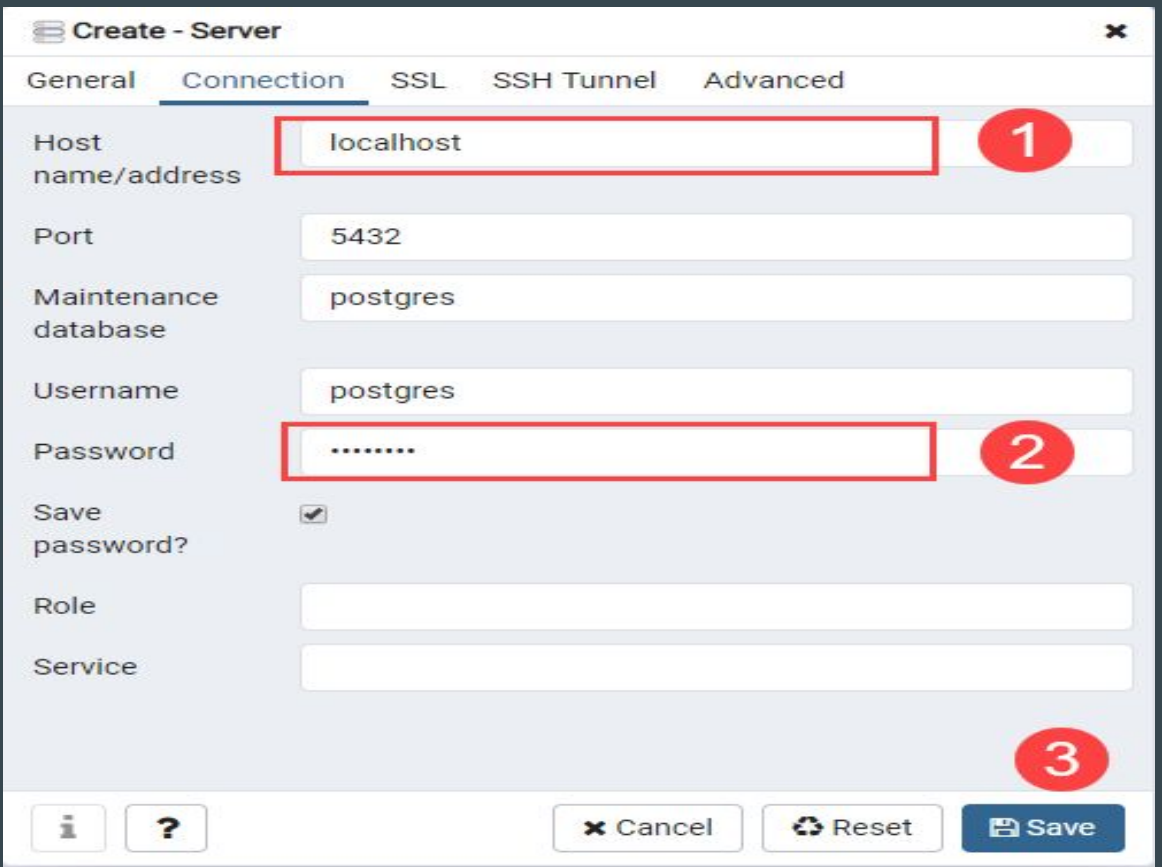

Quinto, clique no nó Servidores para expandir o servidor. Por padrão, o PostgreSQL possui um banco de dados chamado postgres conforme mostrado abaixo:

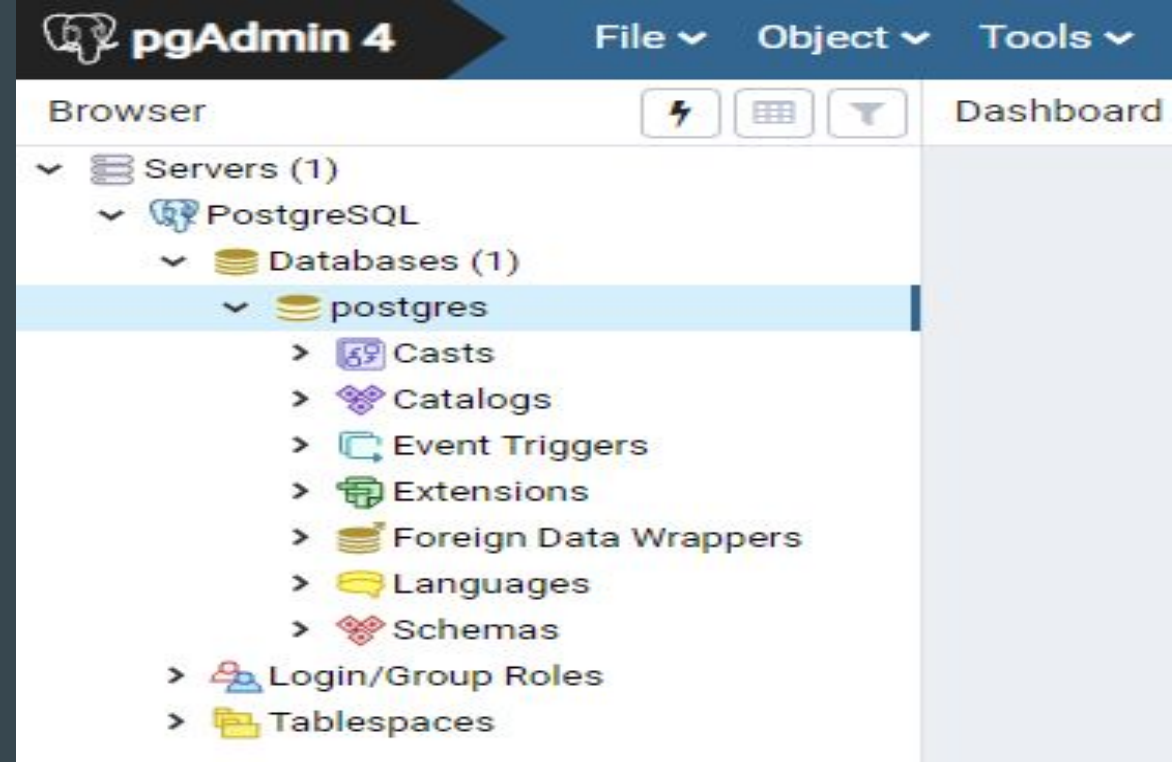

Sexto, abra a ferramenta de consulta escolhendo o item de menu Tools > Query Tool de consulta ou clique no ícone de raio.

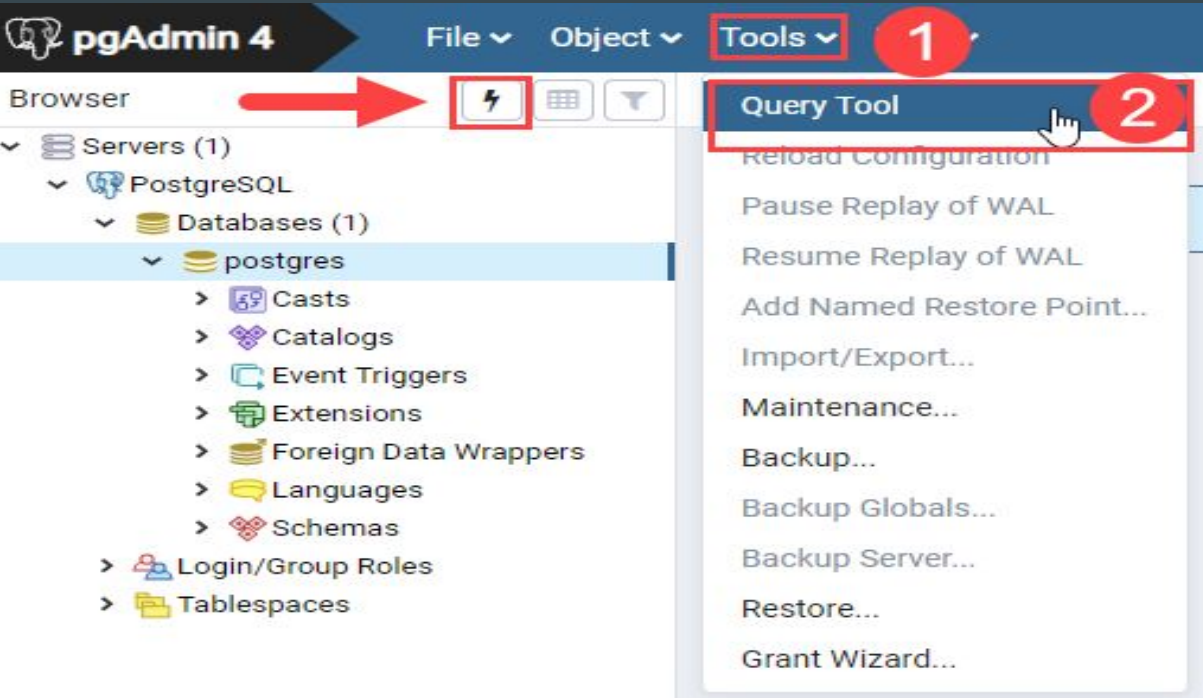

Sétimo, insira a query "SELECT version();" no Query Editor, clique no botão Executar, você verá o resultado da consulta exibida na guia Saída de Dados:

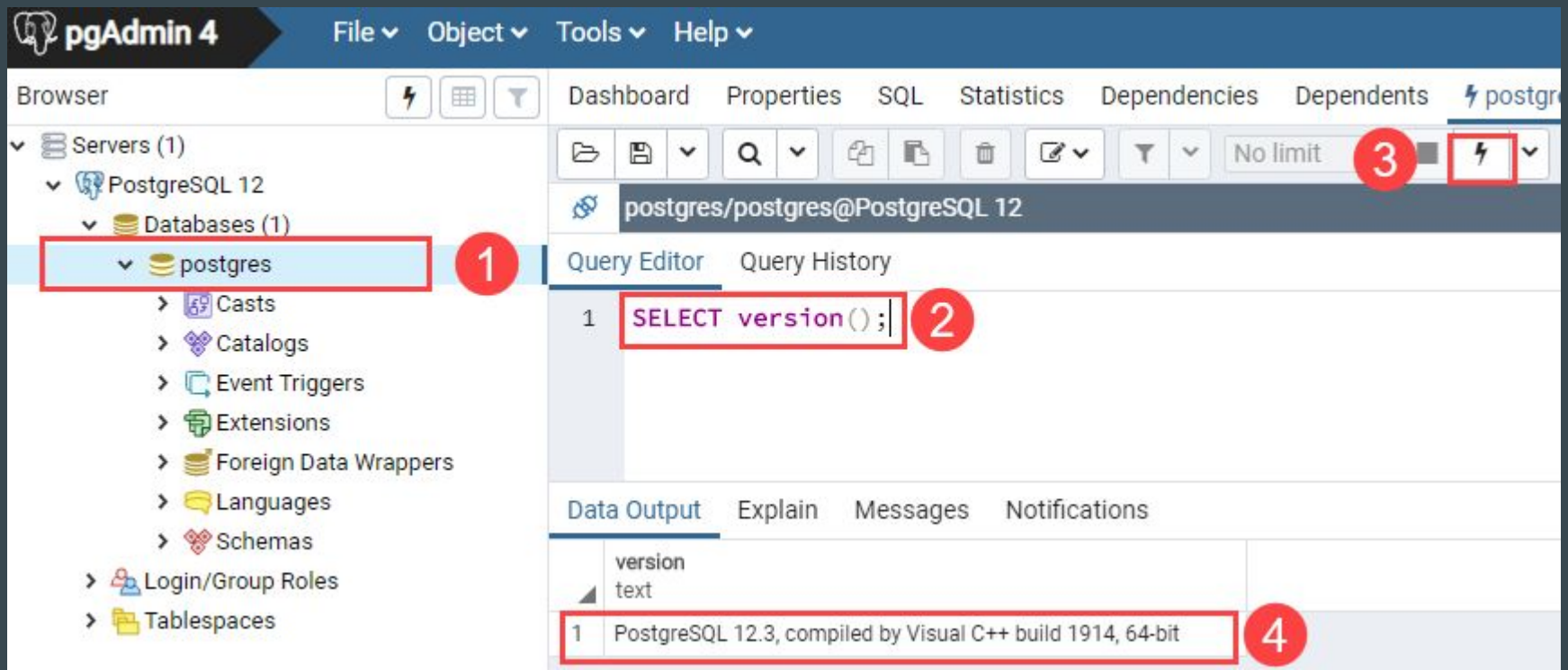

Agora vá em Servers > PostgreSQL > Databases > postgres > Schemas > public > tables. Clique com o botão direito em "Tables" , vá em Create, em seguida clique em "Table …".

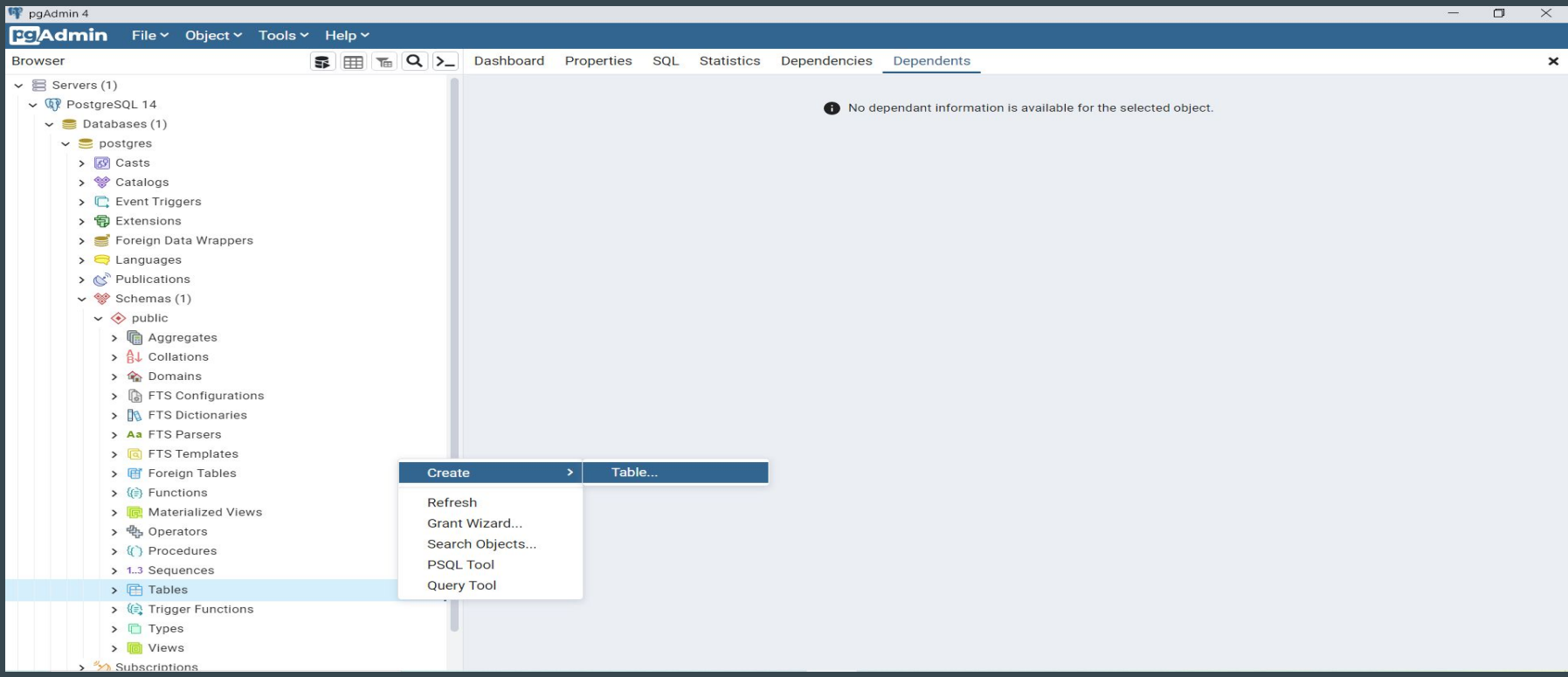

### Dê um nome que você queira para sua tabela no campo Name, por exemplo "cadastro\_funcionarios", e depois clica no botão Save.

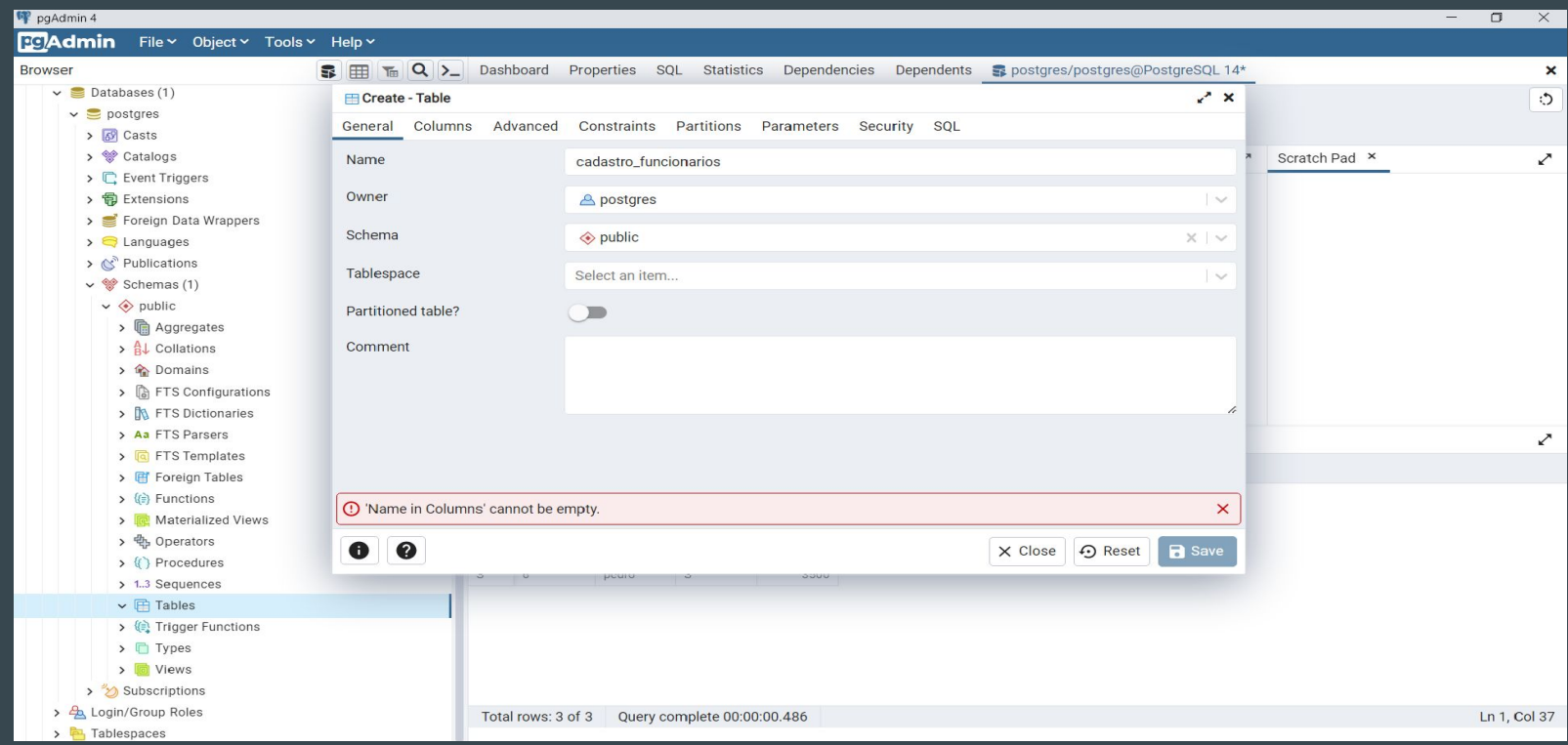

Em seguida vá na aba Columns e clique no botão Add row para adicionar uma coluna na tabela. Em seguida vá no campo Name e dê o nome que você queira para a coluna, depois vá no campo Data type e selecione o tipo de dado para a coluna. Note que no exemplo ilustrado abaixo criamos 4 colunas. Depois clique no botão Save

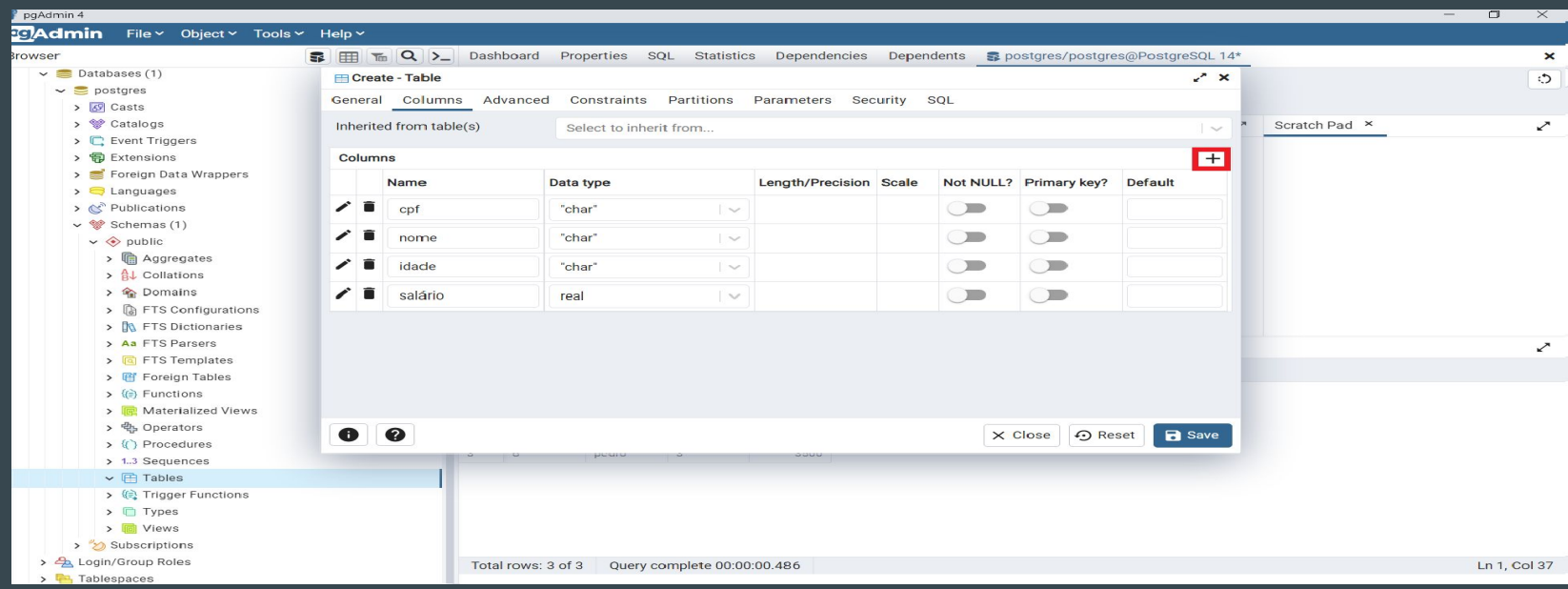

A sintaxe padrão do comando para inserir dados nas tabelas é essa:

**INSERT INTO nome\_tabela (coluna1, coluna2,...) VALUES (valor1, valor2,...);**

Para a tabela criada nesse tutorial, o comando ficaria como na imagem abaixo. Note que esse comando insere dados de 3 funcionários na tabela, em seguida clique no botão execute para executar a query :

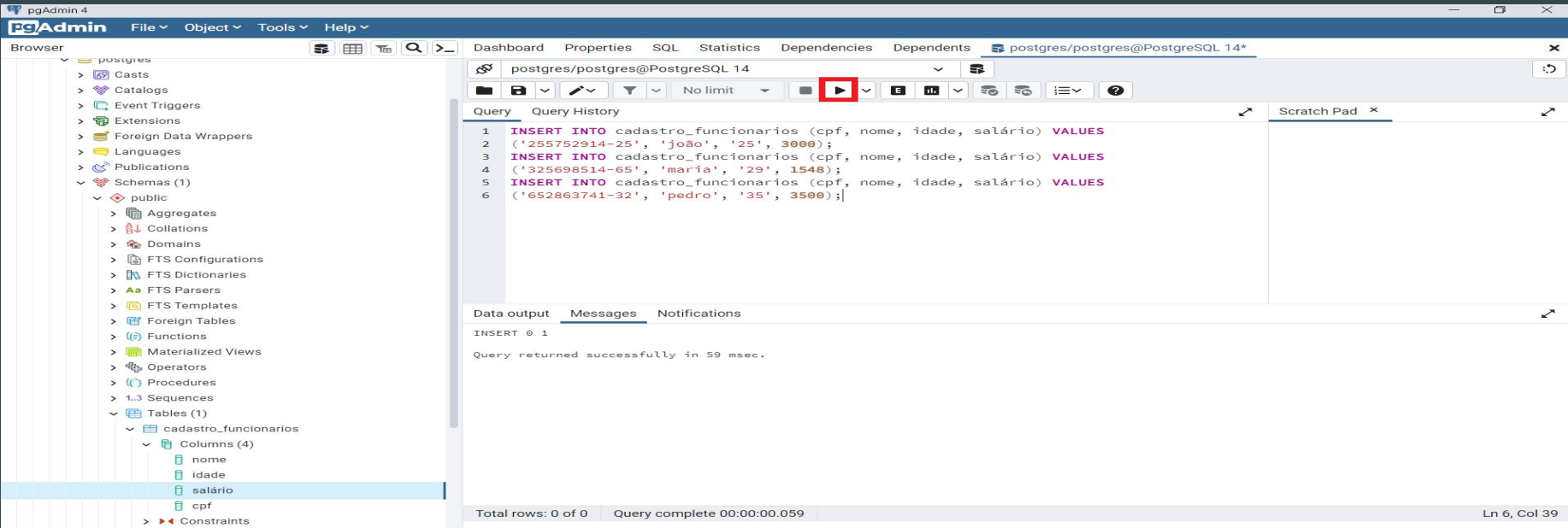

A sintaxe padrão do comando para visualizar dados inseridos na tabela é essa:

**SELECT (coluna1, coluna2,...) FROM nome\_tabela;**

Para visualizar todos os dados inseridos na tabela deste tutorial dê o comando na imagem abaixo, em seguida clique no botão execute para executar a query:

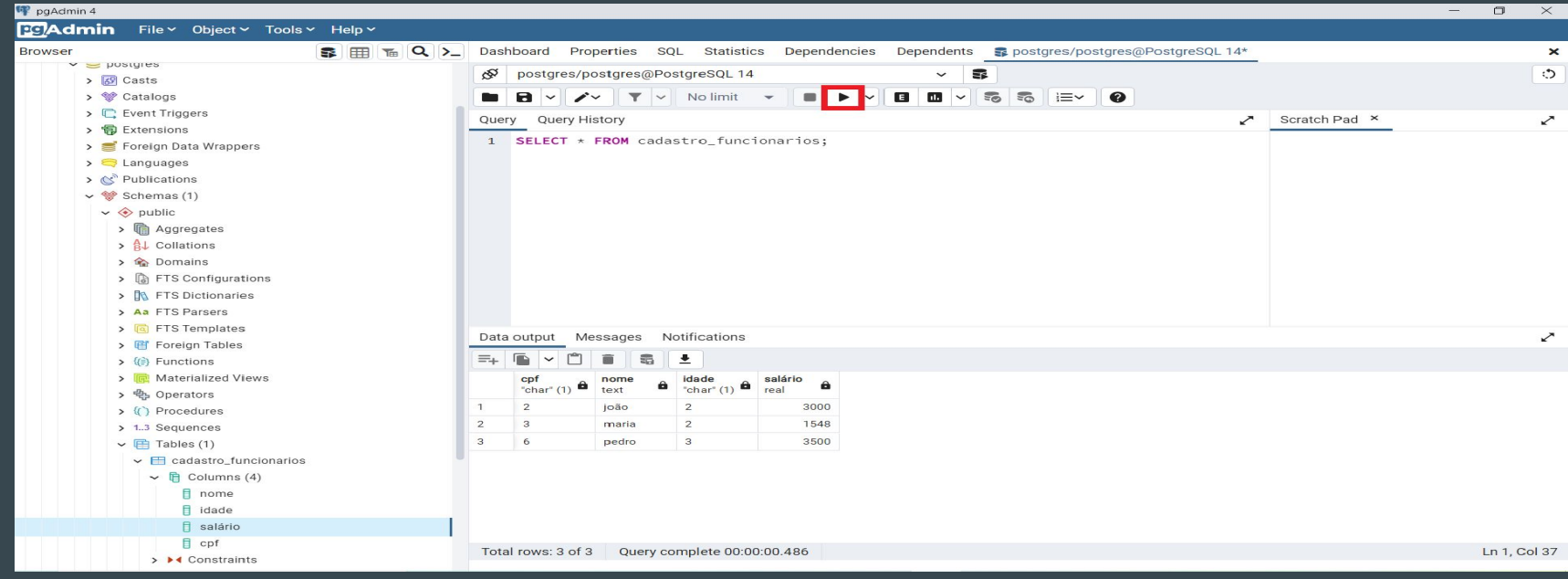